## Benutzerhandbuch

# L1780U L1980U L1780Q L1980Q L1781Q L1981Q L1780Q Plus L1980Q Plus

Lesen Sie unbedingt die Wichtigen Sicherheitsmaßnahmen, bevor Sie das Produkt verwenden.

Bewahren Sie das Benutzerhandbuch (CD) griffbereit auf, falls Sie etwas nachschlagen müssen.

Beachten Sie das Etikett auf dem Produkt und teilen Sie Ihrem Händler die darauf enthaltenen Informationen mit, falls Sie Serviceleistungen in Anspruch nehmen möchten.

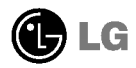

Dieses Gerat wurde so entwickelt und hergestellt, dass Ihre personliche Sicherheit gewahrleistet ist. Unsachgemaßer Gebrauch kann allerdings zur Gefahr eines elektrischen Schlags oder Brands fuhren. Damit die in diesem Display eingebauten Schutzvorrichtungen ihre Funktion ordnungsgemaß erfullen, beachten Sie die folgenden Grundregeln fur die Installation, Nutzung und Wartung des Gerats.

### **Sicherheit**

Verwenden Sie nur das mit dem Gerat gelieferte Netzkabel. Falls Sie ein anderes Netzkabel verwenden, achten Sie darauf, dass es nach den geltenden nationalen Normen zugelassen ist, soweit es nicht vom Händler geliefert wird. Ist das Netzkabel auf irgendeine Weise fehlerhaft, wenden Sie sich wegen eines Ersatzkabels an den Hersteller oder an die nächstgelegene autorisierte Kundendienst-stelle.

Die Trennung von der Stromversorgung erfolgt über das Netzkabel. Achten Sie darauf, dass die Netzsteckdose nach der Installation leicht zuganglich ist.

Betreiben Sie das Display nur mit einer Stromquelle, die den in diesem Handbuch bzw. auf dem Typenschild des Displays angegebenen technischen Daten entspricht. Falls Sie nicht sicher sind, welche Stromversorgung bei Ihnen zu Hause vorliegt, wenden Sie sich an Ihren Händler.

Uberlastete Netzsteckdosen und Verlangerungskabel stellen eine Gefahrenquelle dar. Dies gilt auch für durchgescheuerte Netzkabel und beschädigte Stecker. Daraus kann die Gefahr eines elektrischen Schlags oder Brands resultieren. Wenden Sie sich an Ihren Servicetechniker, um das entsprechende Teil zu ersetzen.

Display nicht öffnen:

- Im Inneren des Displays befinden sich keine Teile, die vom Benutzer gewartet werden können.
- Dort befinden sich Komponenten, die gefährlich hohe Spannungen führen, auch wenn das Gerät ausgeschaltet ist.
- Wenden Sie sich an Ihren Handler, wenn das Display nicht ordnungsgemaß funktioniert.

Zur Vermeidung von Verletzungen:

- Stellen Sie das Display nicht auf eine geneigte Ablage, wenn es zuvor nicht ausreichend gesichert wurde.
- Verwenden Sie nur einen vom Hersteller empfohlenen Fuß.

Zur Vermeidung von Feuer oder Gefahren:

- Schalten Sie das Display stets aus, wenn Sie den Raum für längere Zeit verlassen. Lassen Sie das Display niemals eingeschaltet, wenn Sie das Haus verlassen.
- Achten Sie darauf, dass Kinder keine Gegenstande in die Gehauseoffnungen des Displays einfuhren oder fallen lassen. Einige Teile im Display fuhren gefahrliche Spannungen.
- Verwenden Sie kein Zubehor, das nicht fur das Display vorgesehen ist.
- Ziehen Sie bei einem Gewitter oder langerer Abwesenheit den Netzstecker aus der Wandsteckdose.

### Installation

Stellen Sie keine Gegenstände auf das Netzkabel bzw. fahren Sie keine Gegenstände darüber, und stellen Sie das Display nicht an einem Ort auf, an dem das Netzkabel beschädigt werden kann.

Verwenden Sie das Display nicht in der Nahe von Wasser, wie etwa einer Badewanne, eines Waschbeckens, einer Kuchenspule, eines Waschbehalters, auf nassem Boden oder in der Nahe eines Schwimmbeckens.

Das Gehause von Displays ist mit Beluftungsoffnungen versehen, damit die wahrend des Betriebs erzeugte Warme entweichen kann. Sind diese Offnungen blockiert, kann die aufgestaute Wärme Fehlfunktionen verursachen, die eine Brandgefahr bedeuten können. Daher NIEMALS:

- die unteren Beluftungsschlitze blockieren, indem das Display auf ein Bett, Sofa, einen Teppich, etc. gestellt wird.
- das Display in einen Schrank o.a. stellen, wenn keine ausreichende Beluftung vorhanden ist.
- die Offnungen mit Textilien oder sonstigen Gegenstanden zudecken.
- das Display in der Nahe oder uber einem Radiator oder einer anderen Warmequelle aufstellen.

Vermeiden Sie das Abwischen bzw. die Beruhrung des Aktivmatrix-LCD mit einem harten Gegenstand, da das Display auf diese Weise zerkratzt, beeintrachtigt oder sogar dauerhaft beschädigt werden kann.

Drucken Sie nicht langere Zeit mit dem Finger auf den LCD-Bildschirm, da hierdurch Nachbilder entstehen, oder zur Beschädigung des Displays führen können.

Punktdefekte können teilweise als rote, grüne oder blaue Punkte auf dem Bildschirm erscheinen. Dies hat jedoch keine Auswirkung auf die Qualität der Darstellung.

Falls möglich, verwenden Sie die empfohlene Auflösung, um die optimale Bildqualität für das LCD-Display zu erzielen. Wird eine andere als die empfohlene Auflosung ausgewahlt, kann daraus eine veranderte Bilddarstellung resultieren. Dies ist jedoch ein typisches Merkmal einer LCD-Anzeige mit fester Auflösung.

### Reinigung

- Ziehen Sie den Netzstecker des Displays ab, bevor Sie die Bildschirmoberflache saubern.
- Verwenden Sie dazu ein feuchtes (nicht nasses) weiches Mikrofaser. Spruhen Sie nicht mit einem Reinigungsspray direkt auf den Bildschirm, da das Spray teilweise in die Gehäuseöffnungen gelangen und Stromschläge verursachen kann.

### Verpackung

Werfen Sie den Karton und sonstiges Verpackungsmaterial nicht weg. Sie sind die ideale Verpackung für den Transport des Geräts. Verpacken Sie das Gerät wieder in der Originalverpackung, wenn Sie es an einen anderen Ort bringen mochten.

### Sichere Entsorgung

- Die in diesem Produkt verwendete Leuchtstofflampe enthalt eine kleine Menge an Quecksilber.
- Entsorgen Sie das Produkt nicht zusammen mit dem Rest Ihres normalen Hausmulls. Die Entsorgung dieses Produkts muss entsprechend den geltenden Vorschriften und Gesetzen erfolgen.

- Bevor Sie das Display in Betrieb nehmen, achten Sie darauf, dass die Stromversorgung zum Gerat, zum Computersystem und zu anderen angeschlossenen Geraten unterbrochen ist.
- Verwenden Sie fur einen Desktop-Computer den Monitor mit entfaltetem Stander, fur die Wandmontage den zusammengefalteten Stander.

### Auseinanderfalten der Standbasis

- 1. Legen Sie den Monitor mit der Vorderseite nach unten auf ein Kissen oder ein weiches Tuch
- $2.$  Nehmen Sie das Band aus der Öffnung des Ständersockels und ziehen Sie es mithilfe einer Munze oder eines Schraubendrehers hin zur Vorderseite des Ständersockels (in Pfeilrichtung).
	- \* Vorsicht : Um Verletzungen zu vermeiden, ziehen Sie den Faltstopper nur, wenn Sie den Ständersockel wie abgebildet festhalten.

Die Faltsperre muss beim Herunterdrucken des Standfußes mit einer Hand nach oben gezogen werden (siehe unten). Sonst können Sie von dem hervorstehenden Standfuß verletzt werden.

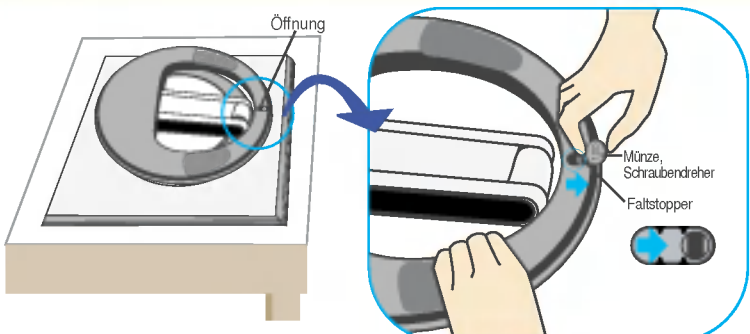

## Einklappen des Monitorfußes

1. Zur Fixierung eines Standfußes verwenden Sie eine Munze oder einen Schlitzschraubenzieher. Drucken Sie die Faltsperre damit hinein, bis sie einschnappt.

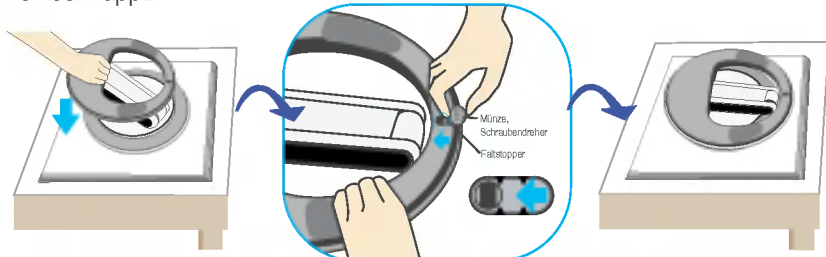

### **Wichtig**

Diese Abbildung zeigt das Verfahren zum Anbringen des Fußes. Ihr Monitor kann der abgebildeten Darstellung abweichen.

## Verwenden des Computers

- $1\!\!$ . Schließen Sie das Signalkabel an. Ziehen Sie die Rändelschrauben nach dem Anbringen fest, um die Verbindung zu sichem. (1)
- $2.$  Schließen Sie das Netzkabel an das Netzteil  $\oslash$  an und stecken Sie dann das Kabel in die Steckdose ein. (3) (Die Spannung wird automatisch gesteuert.)

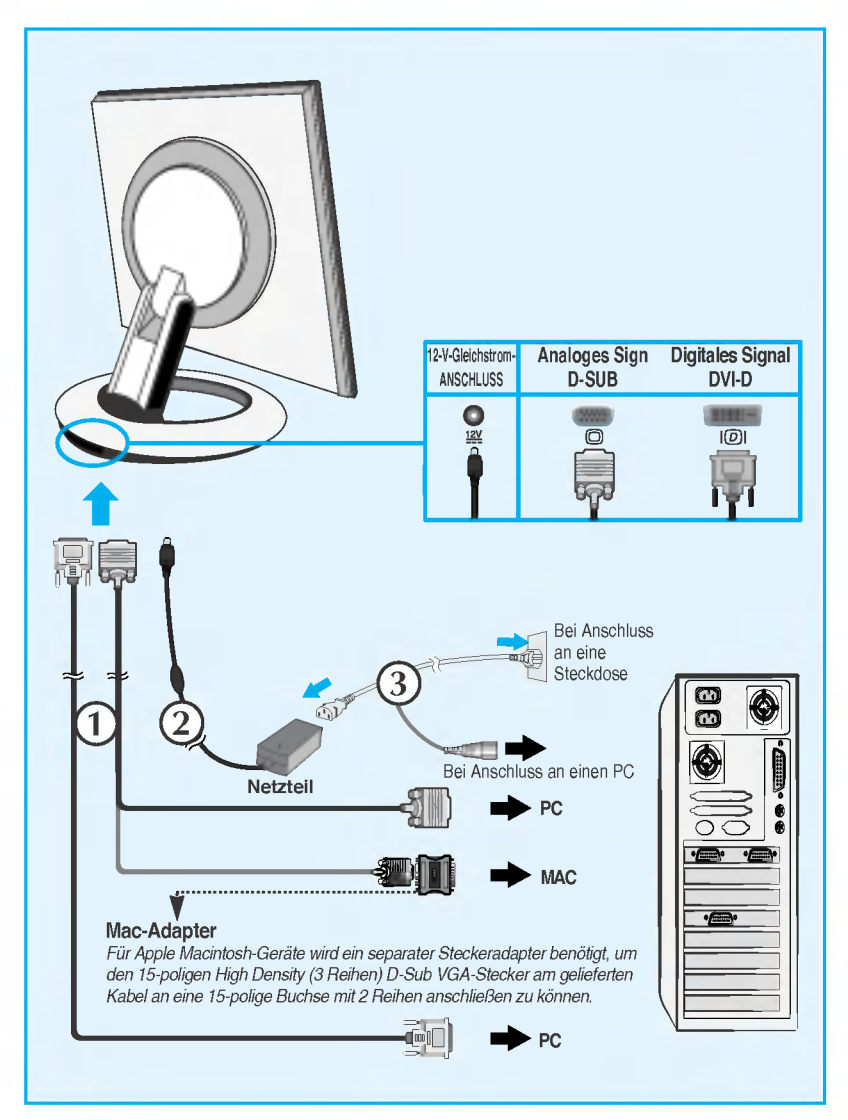

3. Drücken Sie die Taste  $\bigcirc$  auf der Vorderseite, um den Monitor einzuschalten. Wenn der Monitor eingeschaltet wird, wird die **'automatische** Bildeinstellung' ausgeführt. (Nur Analog-Modus)

> **INTELLIGENTES BILDPROZESSING**

### **HINWEIS**

Was ist die Funktion "Automatische Bildeinstellung"? : Mit dieser Funktion erhält der Benutzer optimale Anzeigeeinstellungen. Wenn der Benutzer den Monitor zum ersten Mal anschließt, optimiert diese Funktion automatisch die Einstellungen der Anzeige fur einzelne Eingangssignale. Wenn Sie den Monitor einstellen mochten, wahrend er verwendet wird, oder diese Funktion erneut manuell ausfuhren mochten, drücken Sie die Taste "AUTO/SET" auf dem Bedienfeld des Monitors. Sie können alternativ auch die Option "Zurücksetzen" im OSD-Einstellungsmenü verwenden. Beachten Sie jedoch, dass diese Option samtliche Menuelemente mit Ausnahme von "Sprache" zurucksetzt.

Dieses Modell unterstützt die Funktionen "Auto Pivot" (Automatische Drehung) und "Auto Mirror" (Spiegelung oben/unten).

Zur Verwendung dieser Funktionen muss zunachst die Forte Manager Software installiert und dann "Automatic setting" (Automatische Einstellung) durchgeführt werden. (Der Modus "Manual" (Manuell) ist vom Händler voreingestellt.)

- Fur weitere Informationen zur Installation lesen Sie bitte die Installationsanleitung auf der CD.
- Zum automatischen Einstellen wählen Sie "Forte Manager" -> "Option" -> "Pivot" (Drehen) -> ..Enable Auto Pivot" (Automatische Drehung aktivieren).

#### Hinweis

- Fur die Forte Manager Software benotigen Sie den Microsoft Internet Explorer 6.0 oder eine neuere Version.
- Wenn die Funktion "Auto Pivot" oder "Auto Mirror" aktiviert ist, ändert sich die Ausrichtung des OSD-Menüs (= auf dem Bildschirm angezeigtes Menü) bei einer Drehung von 180° nicht (siehe unten)
- Die Antwortzeit (-geschwindigkeit) für die "Auto Pivot"- und die "Auto Mirror"-Funktion hangt von der Grafikkarte sowie der Leistungsfahigkeit Ihres PC ab und diese Funktionen werden im DOS-Modus nicht unterstutzt.

## Automatisches Neigen

Bildschirmdrehung: Der Bildschirm des Monitors kann im Uhrzeigersinn um 180° gedreht werden.

Vorsicht : Achten Sie darauf, dass Sie bei der Drehung des Bildschirms den Tastenbereich  $\bigcup$  nicht berühren. Drücken Sie bei der Drehung des Bildschirms Ihre Hände nicht nach unten.

Die Ruckansicht zeigt ein allgemeines Modell. Ihr Display kann von dieser Darstellung abweichen.

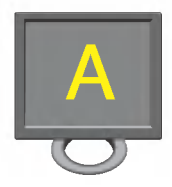

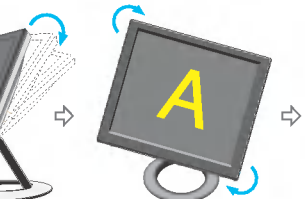

<Drucken des Bildschirms <Drehung im Uhrzeigersinn>

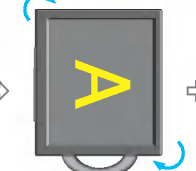

<Bei einer Drehung von 90°>

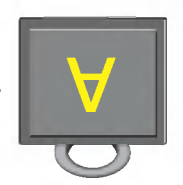

<Bei einer Drehung von 180°>

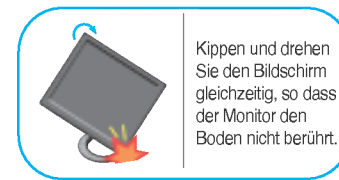

nach hinten>

E)

 $\leq$  Informationen zur Funktion Auto Mirror (automatisches Spiegeln) finden Sie auf der nächsten Seite.

## Automatisches Spiegeln

Bildschirmdrehung: Das Bild wird automatisch gespiegelt, wenn Sie es wie in der Abbildung vor-/zurückschalten.

Vorsicht : Achten Sie darauf, dass Sie bei der Drehung des Bildschirms den Tastenbereich  $\left(\cdot\right)$  nicht berühren. Drücken Sie bei der Drehung des Bildschirms Ihre Hände nicht nach unten.

Die Ruckansicht zeigt ein allgemeines Modell. Ihr Display kann von dieser Darstellung abweichen.

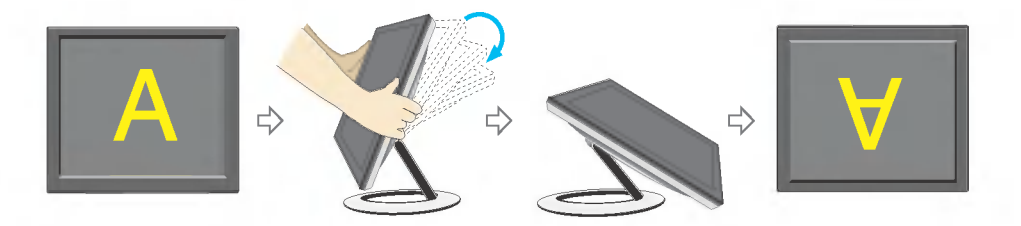

#### **Tipp**

Bei Aktivierung der "Auto Pivot"- oder "Auto Mirror"-Funktion, wenn der Bildschirm fast flach ist, funktioniert die Anzeige auf dem Bildschirm unter Umständen nicht richtig.

In diesem Fall muss der Bildschirm aufgerichtet und in den richtigen Winkel gebracht werden.

Es wird empfohlen, den Monitor um nicht mehr als 5 Grad nach vorne zu neigen, um in einer komfortablen und ergonomischen Betrachtungsposition bleiben zu können.

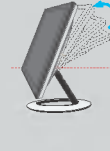

## Bedienelemente auf der Vorderseite

## <L1780U/L1980U/L1780Q/L1980Q/L1780Q Plus/L1980Q Plus>

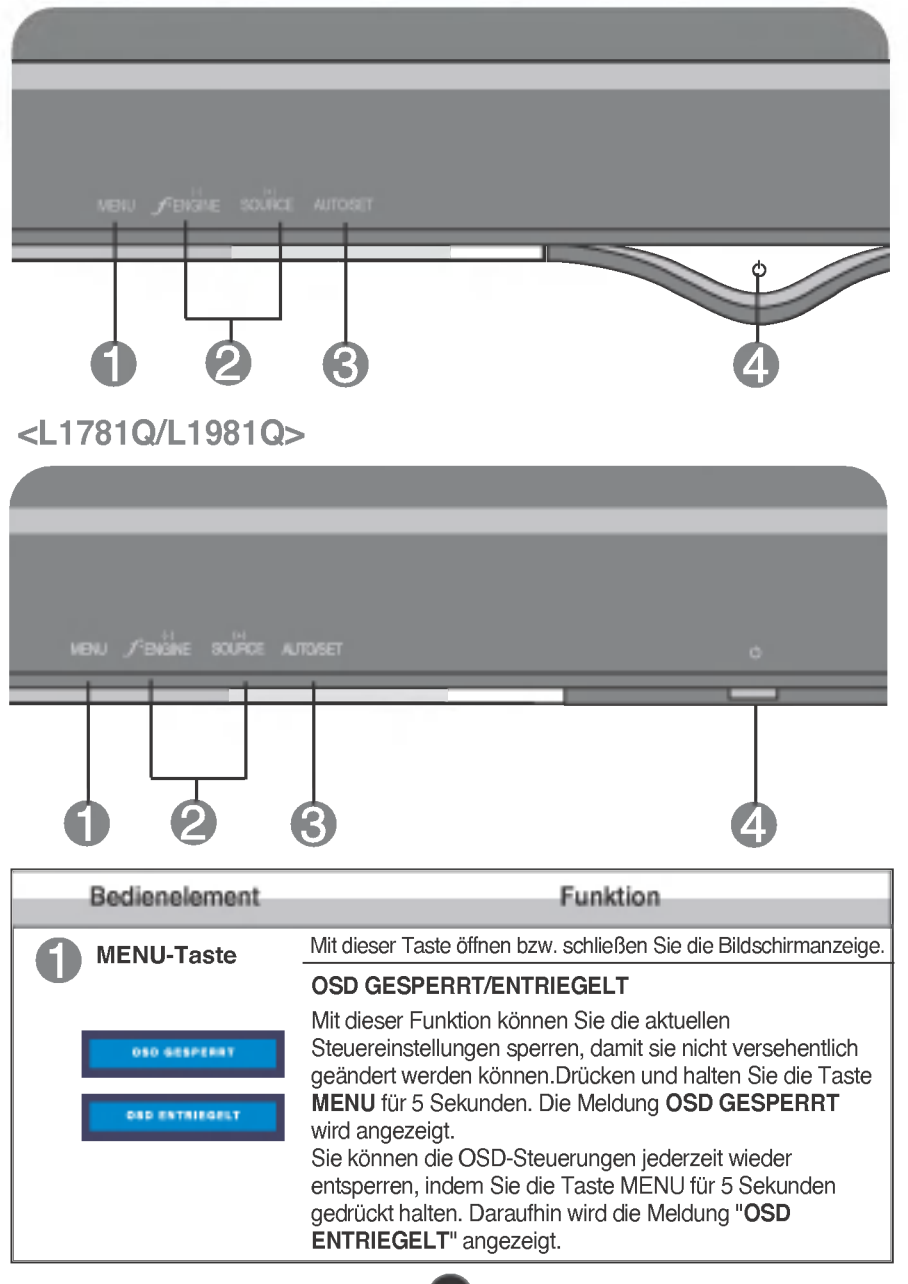

## Bedienelemente

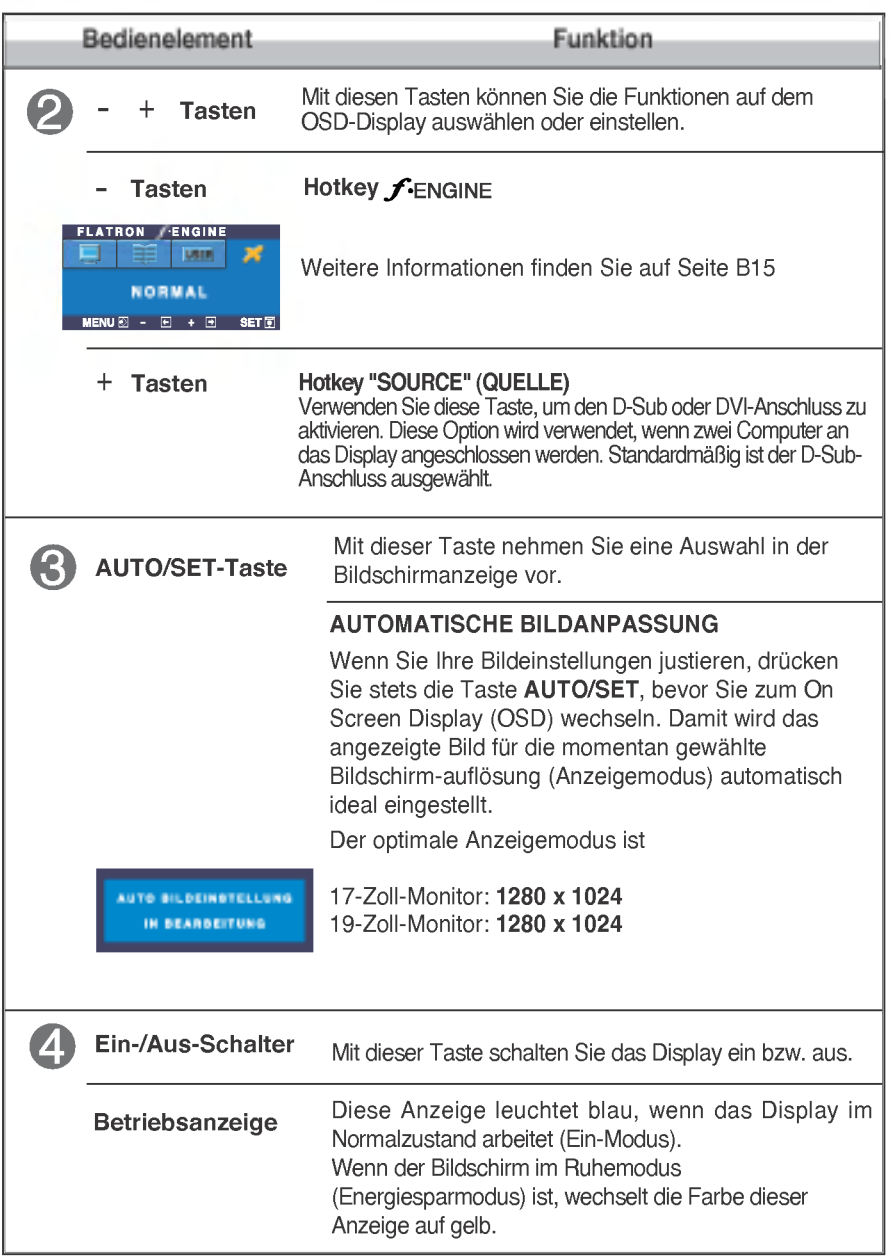

## Bildschirmeinstellung

Die Bildgröße, -position und Funktionsparameter des Displays lassen sich mit Hilfe der gesteuerten Bildschirmanzeige (OSD) schnell und einfach einstellen. Nachstehend finden Sie ein kurzes Beispiel, um Sie mit der Verwendung der Bedienelemente vertraut zu machen. Im Folgenden erhalten Sie eine Ubersicht uber die moglichen Einstellungen und Auswahlmoglichkeiten mit Hilfe der Bildschirmanzeige (OSD).

#### **HINWEIS**

**Lassen Sie das Display zunächst mindestens 30 Minuten lang eingeschaltet, bevor Sie** irgendwelche Bildeinstellungen vornehmen.

Wenn Sie Einstellungen über die Bildschirmanzeige (OSD) ändern möchten, gehen Sie wie folgt vor:

$$
MENU \rightarrow - + \rightarrow AUTO/SET \rightarrow - + \rightarrow MENU
$$

۶I

Drücken Sie die Taste MENU. Das OSD-Hauptmenü wird angezeigt.

- Um auf eine Steuerung zuzugreifen, verwenden Sie die Tasten bzw.+ . Wenn das gewünschte Symbol markiert ist, drücken Sie die Taste AUTO/SET.
- 

Mit den Tasten - / + kann das Bild auf die gewünschter Ebene eingestellt werden. Mit der Taste AUTO/SET können Sie weitere Untermenüeinträge auswählen.

Al Drücken Sie die Taste MENU einmal, um zum Hauptmenü zurückzukehren und eine andere Funktion auszuwählen. Drücken Sie die Taste MENU zweimal, um das OSD zu verlassen.

## Automatisches Speichern

Bei geoffneter OSD-Steuerung werden all von Ihnen am Monitor vorgenommenen Einstellungen automatisch gespeichert. Dies gilt auch, wenn Sie das Menu verlassen oder ein anderes Menu offnen. Wenn Sie eine Anderung vornehmen und dann warten, bis die OSD-Steuerung nicht mehr angezeigt wird, wird die Einstellung ebenfalls gespeichert.

Die folgende Tabelle zeigt alle Funktionen, Einstellungen und Menus der Bildschirmanzeige.

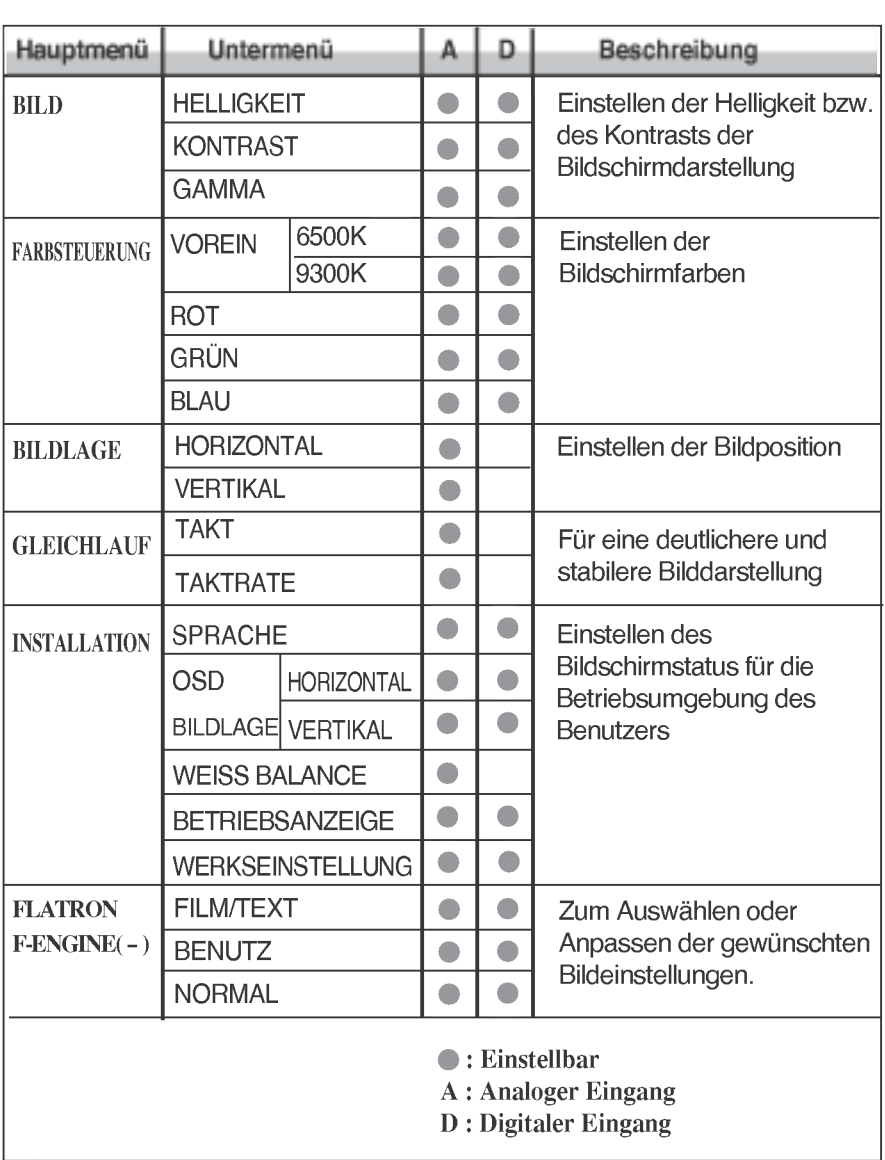

### HINWEIS

Der Reihenfolge der Symbole kann je nach Modell unterschiedlich sein (B11~B15).

Sie wissen nun, wie Sie eine Funktion innerhalb des OSD-Systems auswahlen und einstellen. Nachstehend finden Sie die Symbole sowie deren Namen und Beschreibungen für alle Funktionen im Menü.

Drücken Sie die Taste MENU. Das OSD-Hauptmenü wird angezeigt.

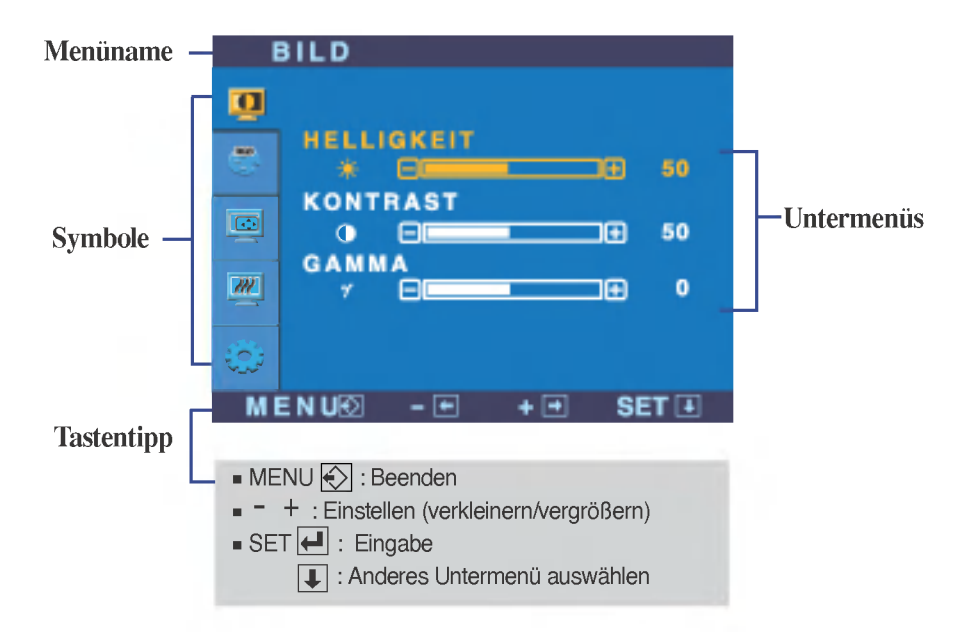

\* Sie konnen das Programm Forte Manager verwenden, wenn Sie die Bildschirmanzeige konfigurieren bzw. steuern. Weitere Informationen finden Sie in dem Handbuch auf der Forte Manager Software CD.

#### **HINWEIS**

Lassen Sie das Display zunachst mindestens 30 Minuten lang eingeschaltet, bevor Sie irgendwelche Bildeinstellungen vornehmen.

## Auswahlen und Einstellen von Funktionen der Bildschirmanzeige (OSD)

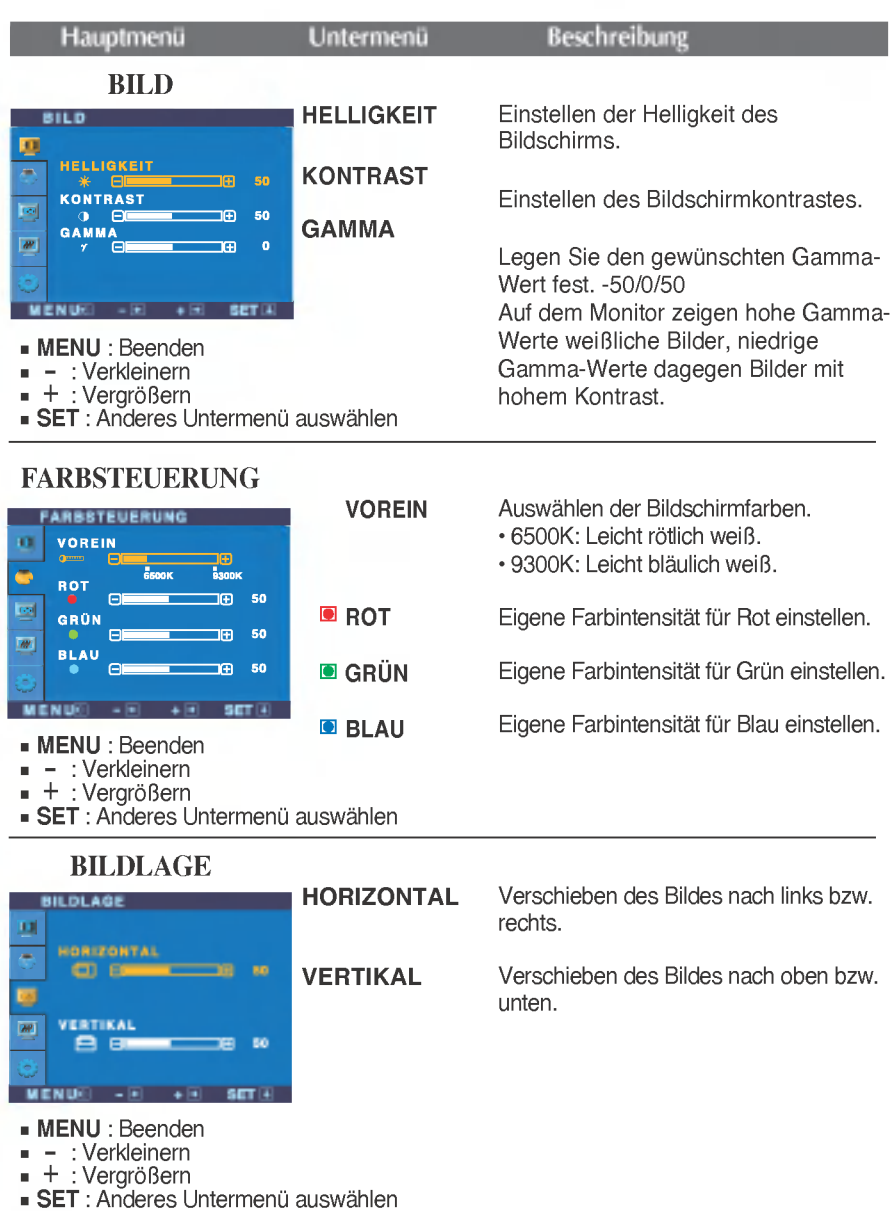

## Auswahlen und Einstellen von Funktionen der Bildschirmanzeige (OSD)

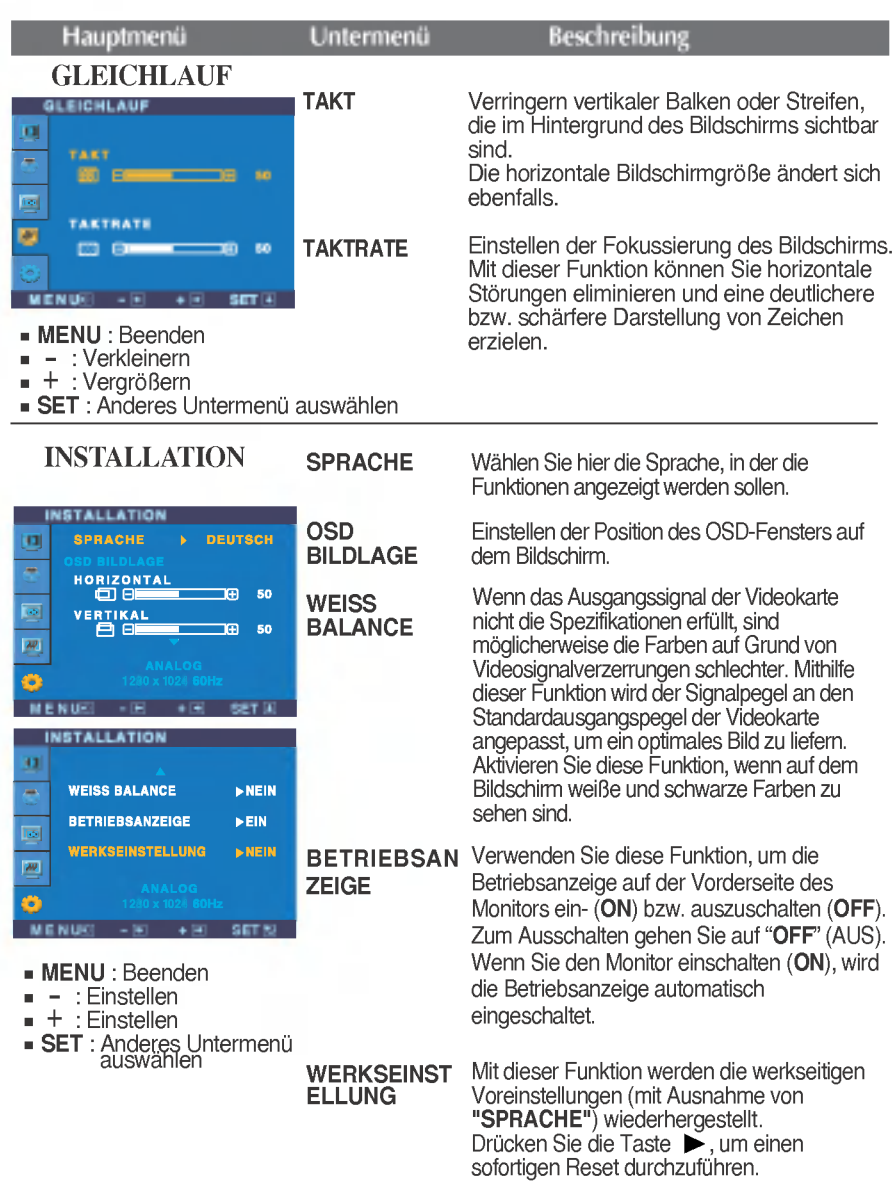

Wenn das Bild dadurch nicht verbessert wird, stellen Sie die Werksvoreinstellungen wieder her. Fuhren Sie dann erforderlichenfalls die Weißabgleichfunktion erneut aus. Diese Funktion ist nur aktiviert, wenn das Eingangssignal analog ist.

**Die OSD-Anzeige wird angezeigt, wenn Sie die Taste FENGINE** (-) auf der Vorderseite des Monitors drücken.

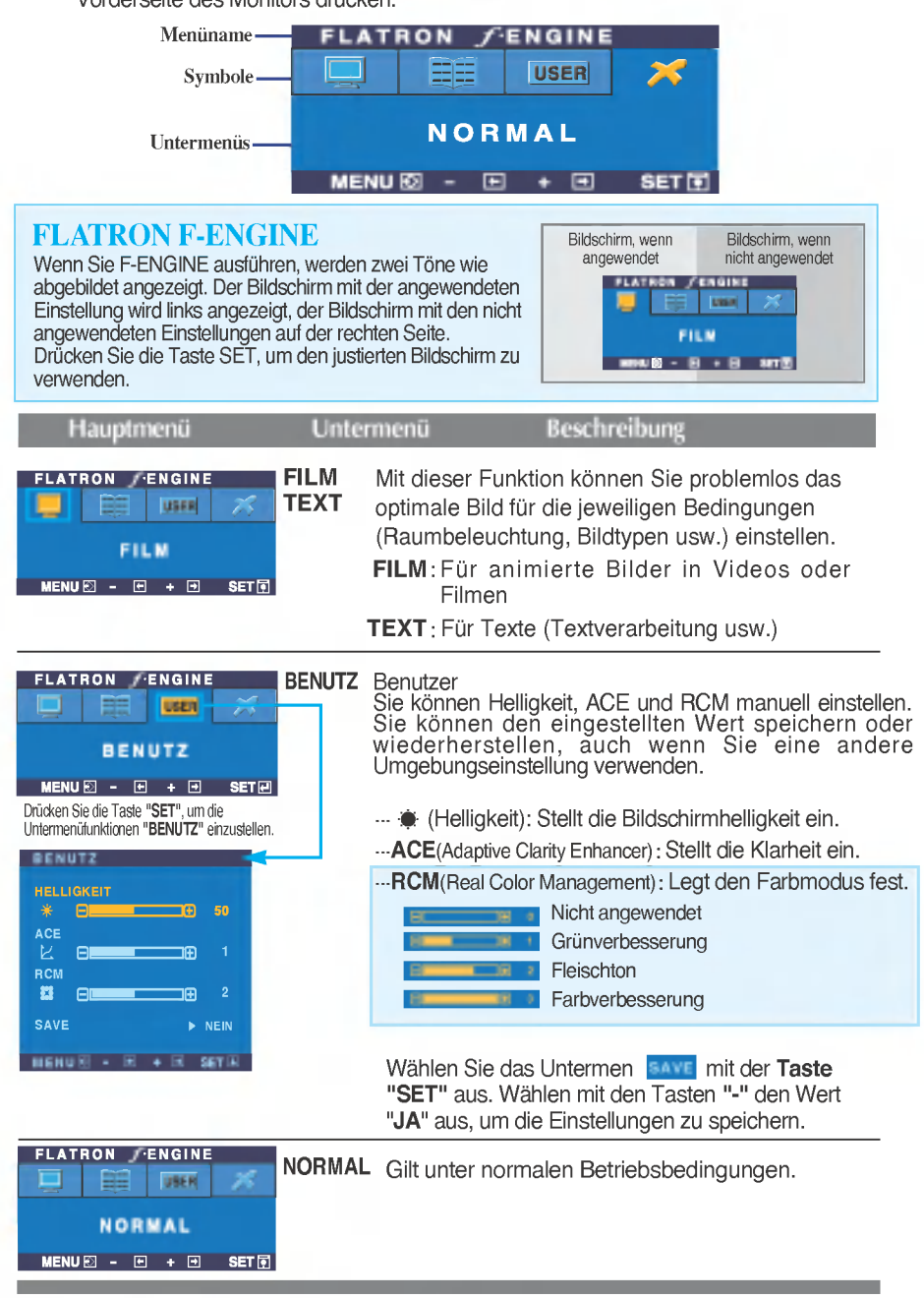

Uberprufen Sie folgende Punkte, bevor Sie sich an den Kundendienst wenden.

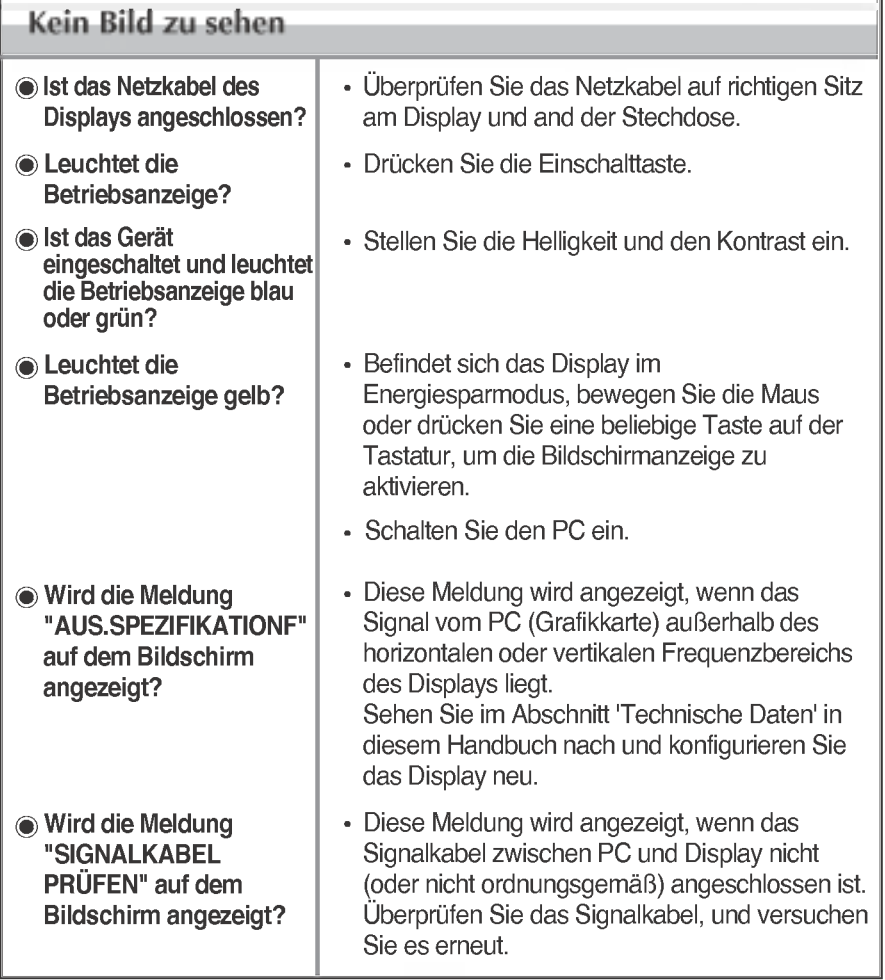

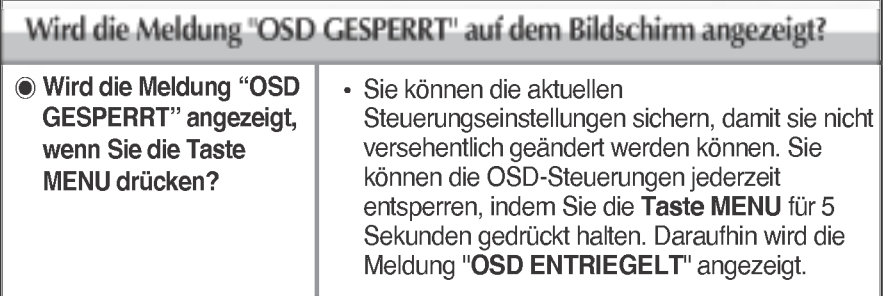

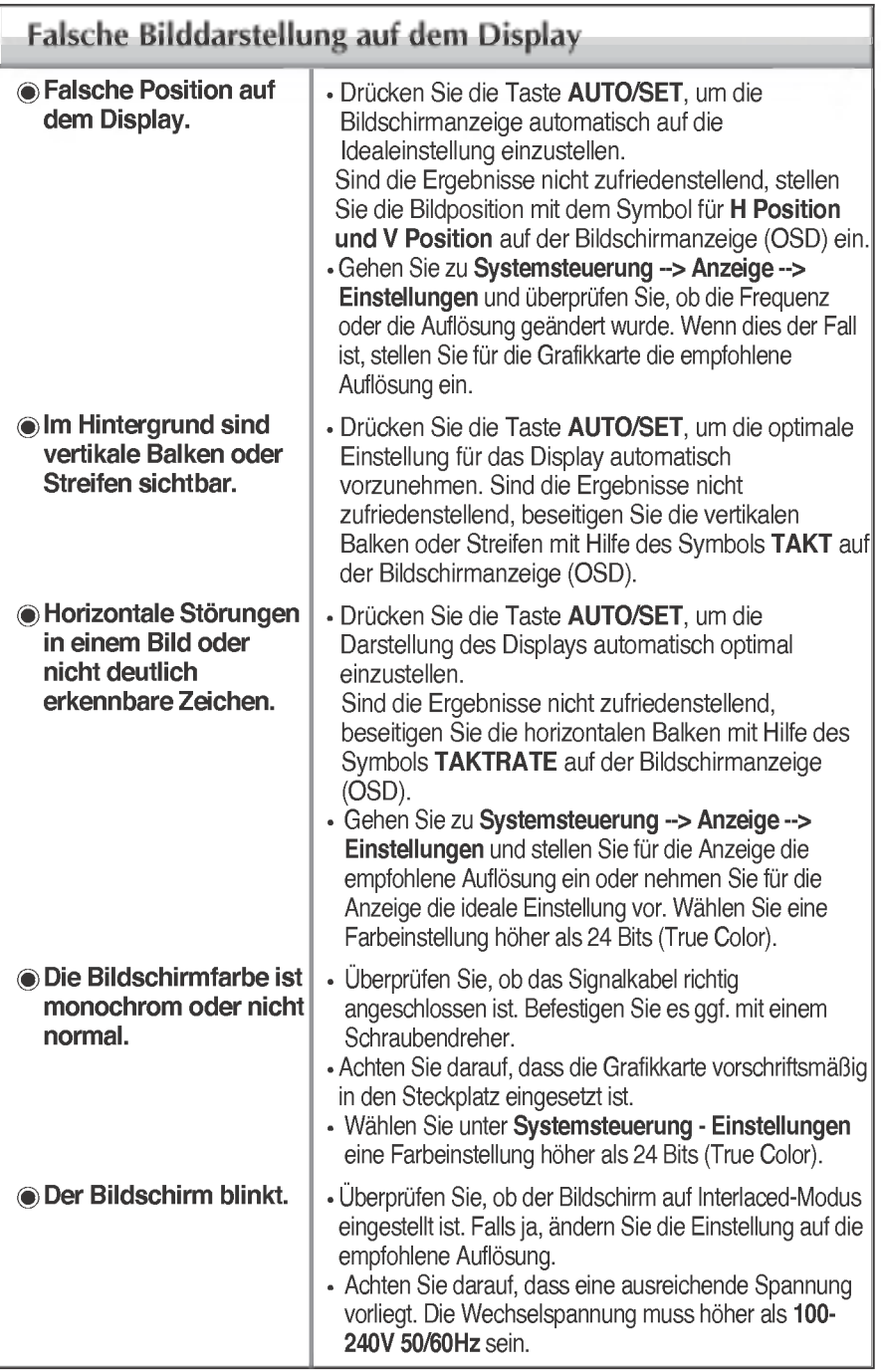

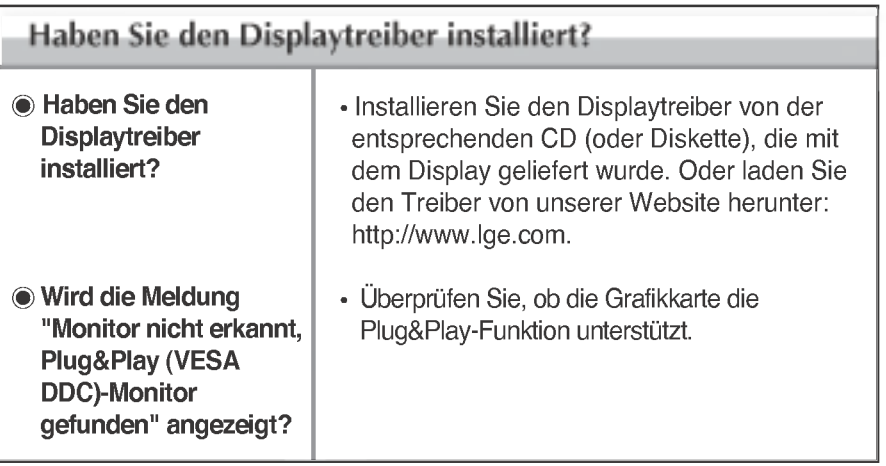

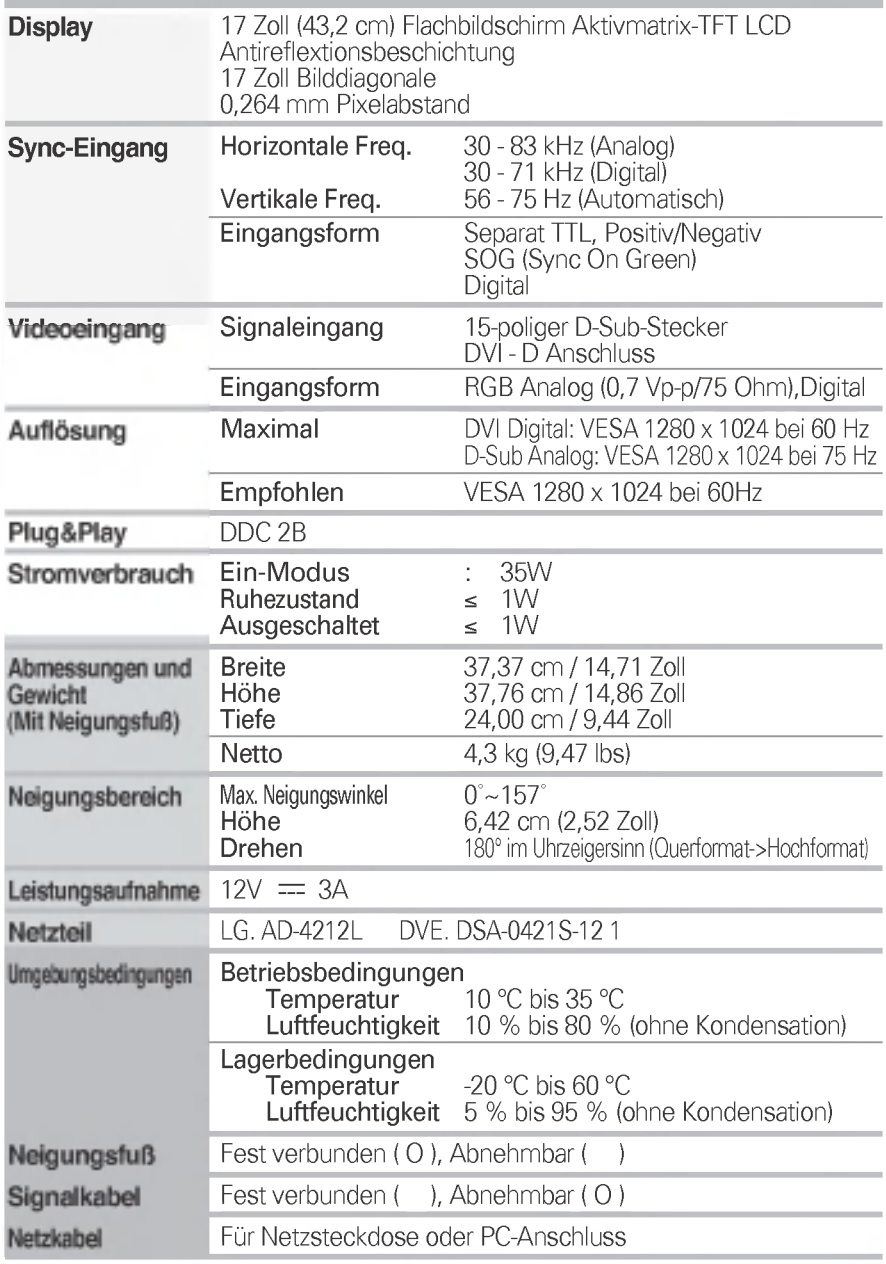

### HINWEIS

Alle Informationen in diesem Dokument konnen ohne Vorankundigung geandert werden.

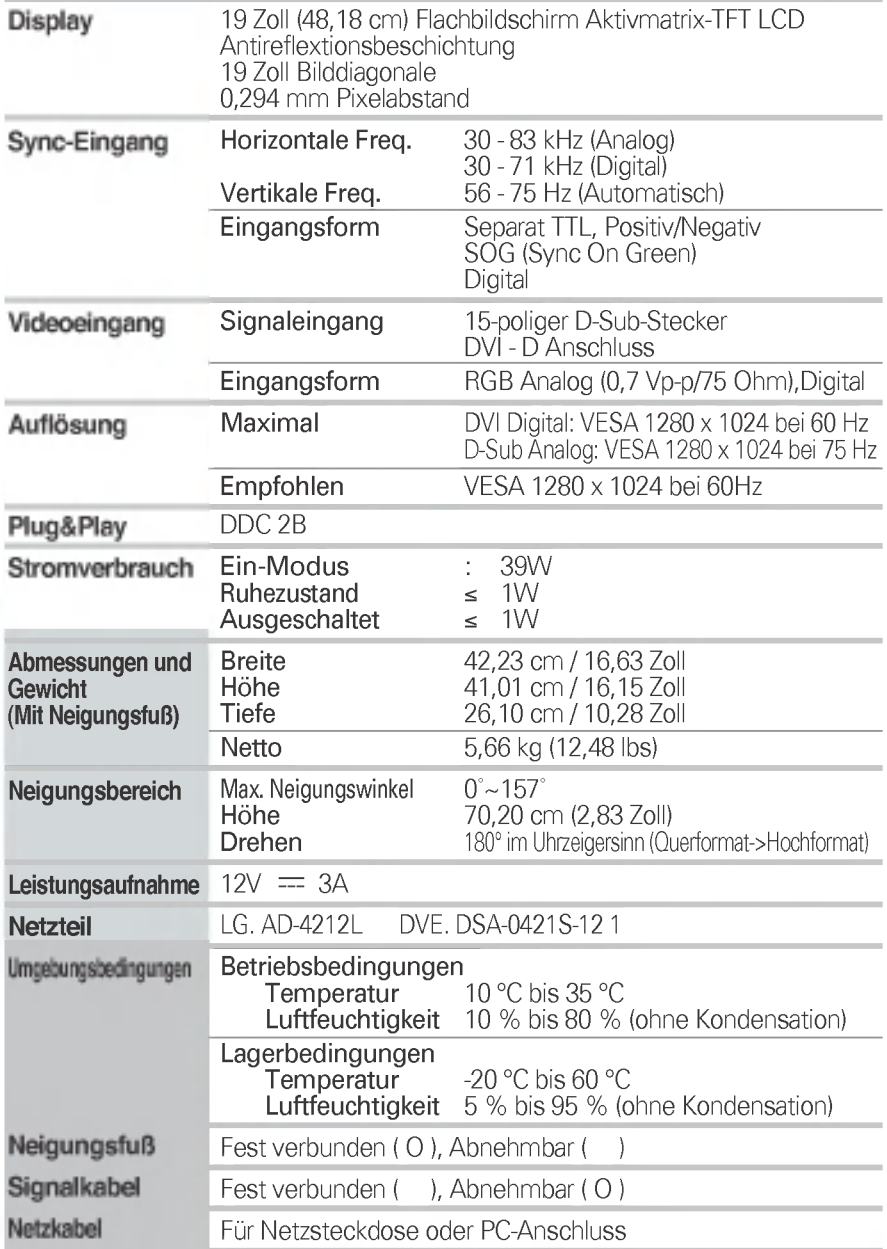

### HINWEIS

Alle Informationen in diesem Dokument können ohne Vorankündigung geändert werden.

## Voreingestellte Modi (Auflösung)

### 17-Zoll-Monitor

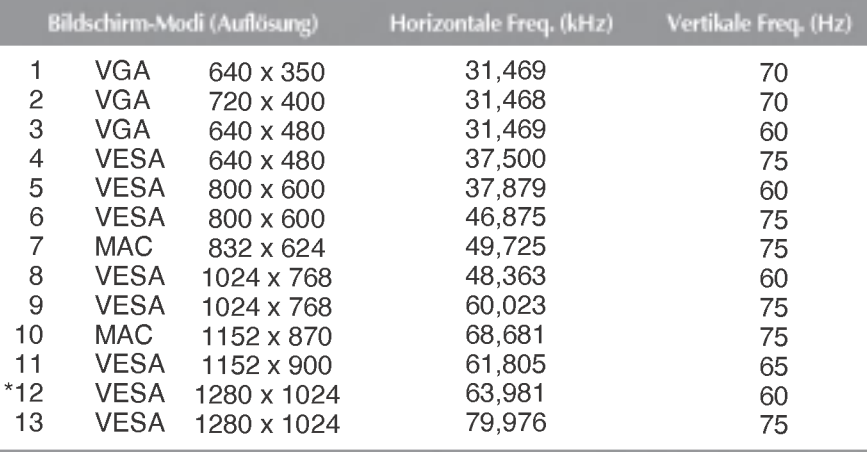

### 19-Zoll-Monitor

\*Empfohlen Modus

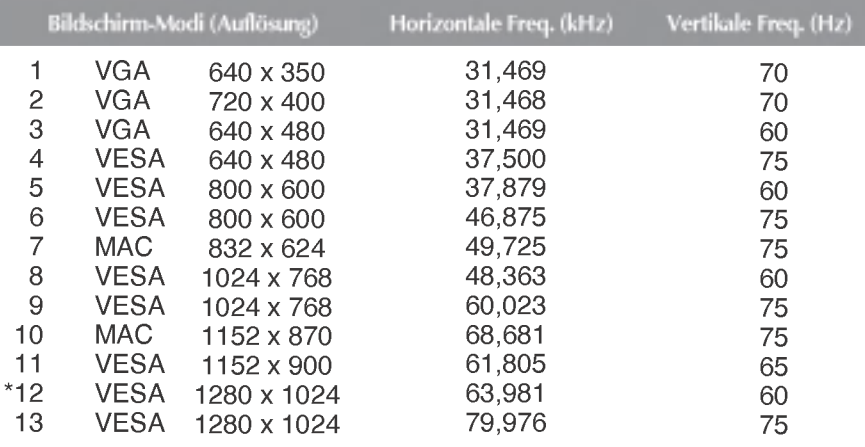

## Anzeige

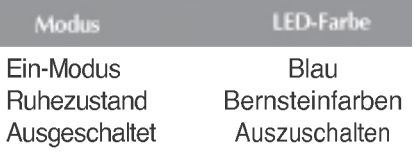

\*Empfohlen Modus

Dieser Monitor erfüllt die VESA-Richtlinien für die Monitor-Befestigung.

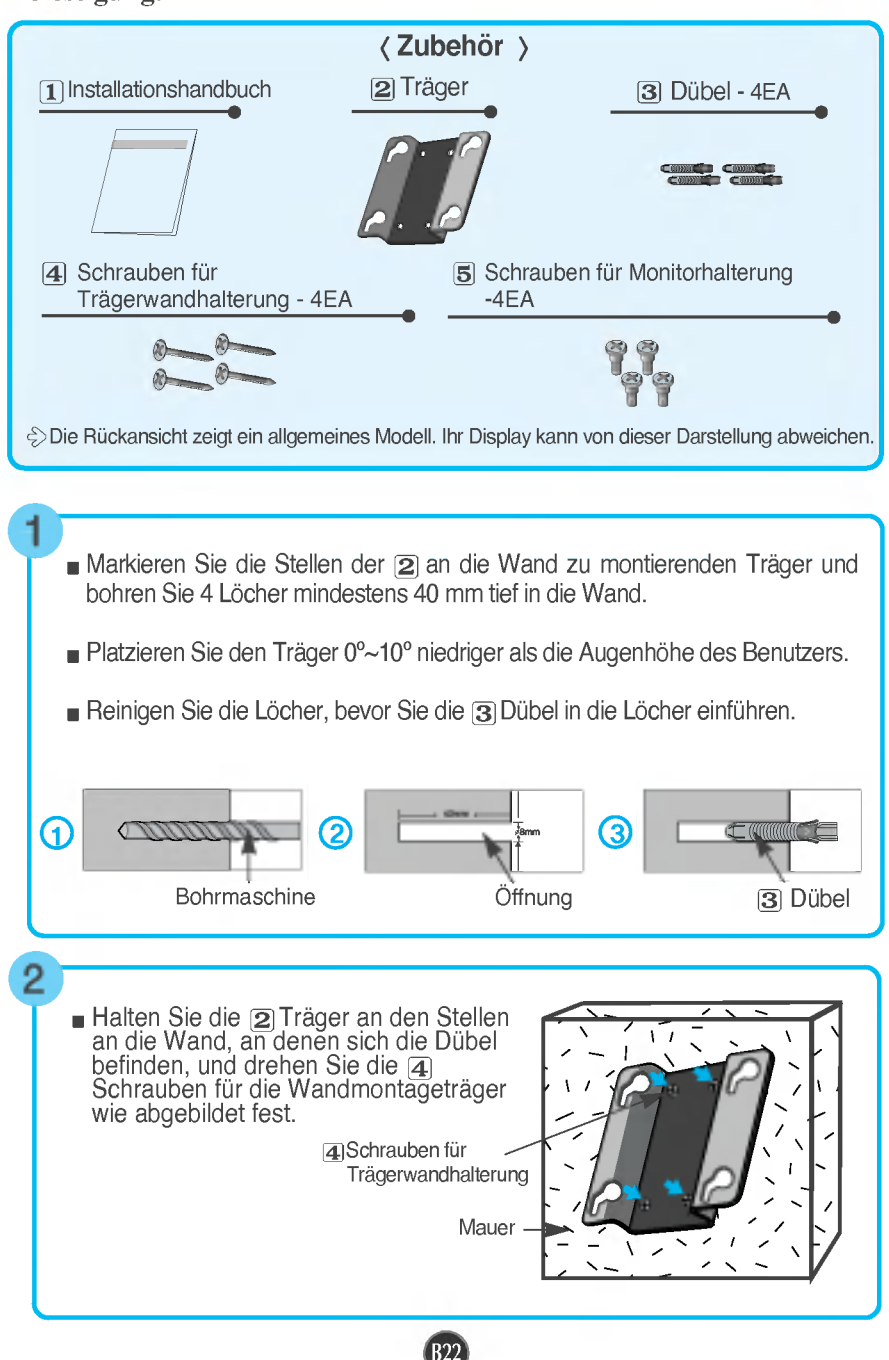

## Montage der Trägerwandhalterung

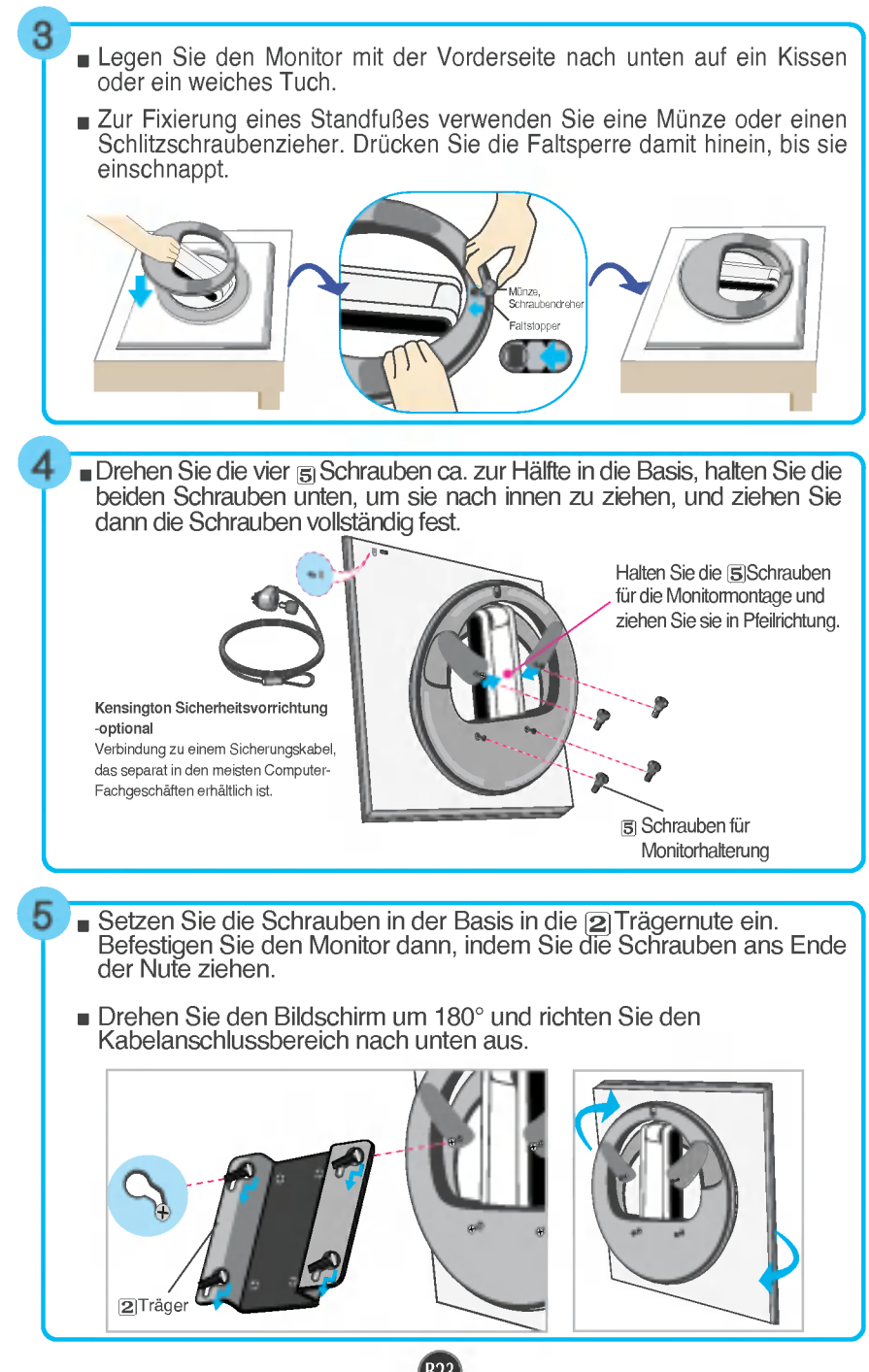

# Digitally yours **FRIMM**

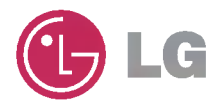